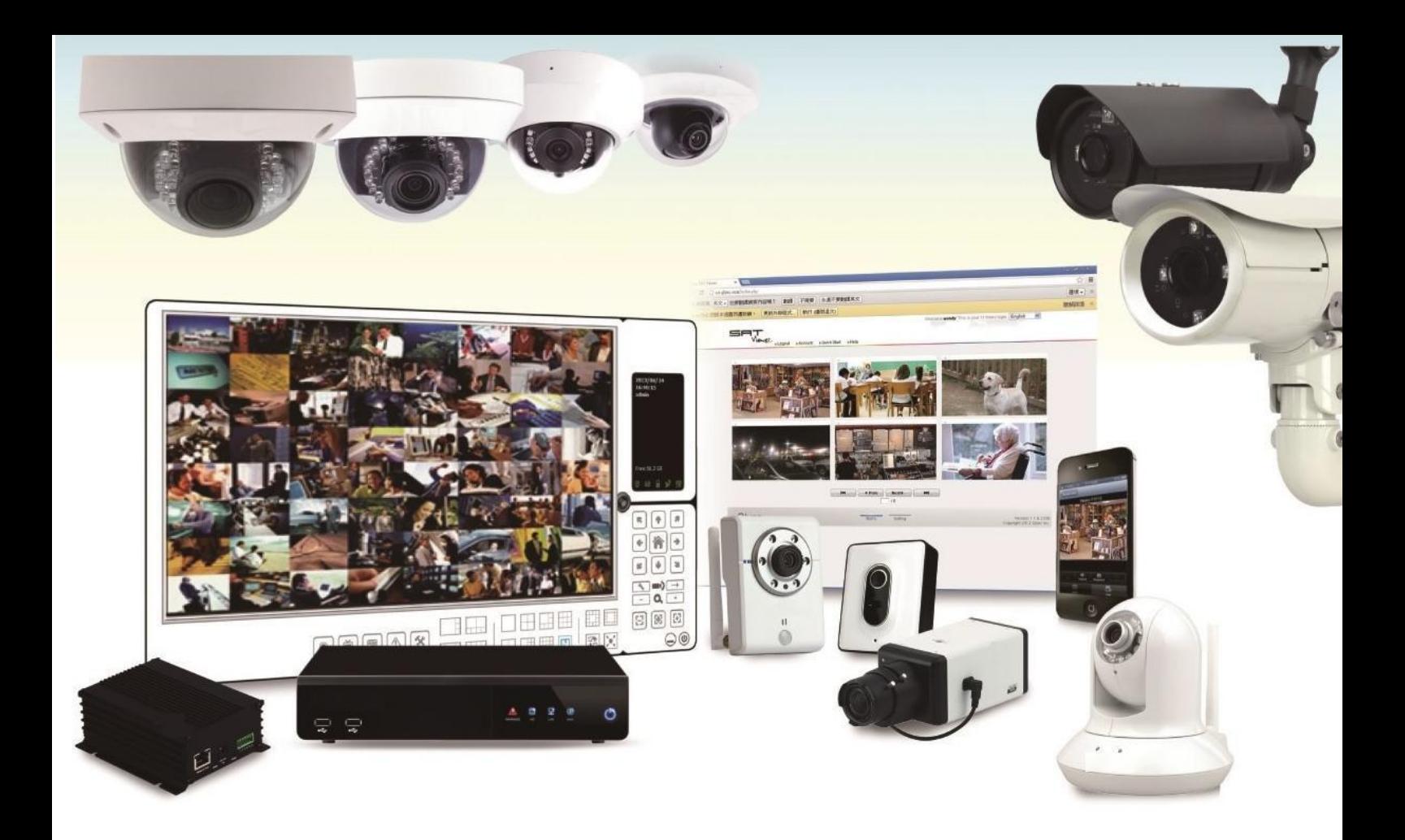

# **ZAVIO D4211**

# **Quick Installation Guide**

# **ZAVIO D4211. Краткое руководство пользователя по уcтановке камеры**

Пожалуйста, следуйте инструкции по установке ниже, чтобы настроить IP-

камеру D4211. Сверьте содержимое упаковки со списком ниже.

# **Содержание**

Физические характеристики.

Схема подключения устройств ввода-вывода.

Контактная группа терминальной колодки.

Светодиодные индикаторы.

Режимы питания камеры.

Установка камеры и подключение кабелей.

Операционная система Microsoft: установка приложения Intelligent IP Installer с диска с программным обеспечением.

Доступ к IP-камере в приложении Intelligent IP Installer.

Операционная система Mac OS: доступ к камерам ZAVIO из браузера Safari.

Изменение настроек освещения.

Выбор языка веб-интерфейса.

Примеры использования IP-камер ZAVIO.

Для получения дополнительной информации см. руководство пользователя, доступное на компактдиске с программным обеспечением. Последнюю версию программного обеспечения можно загрузить на веб-сайте по адресу: http://www.zavio.com или http://www.zavio.com.ru

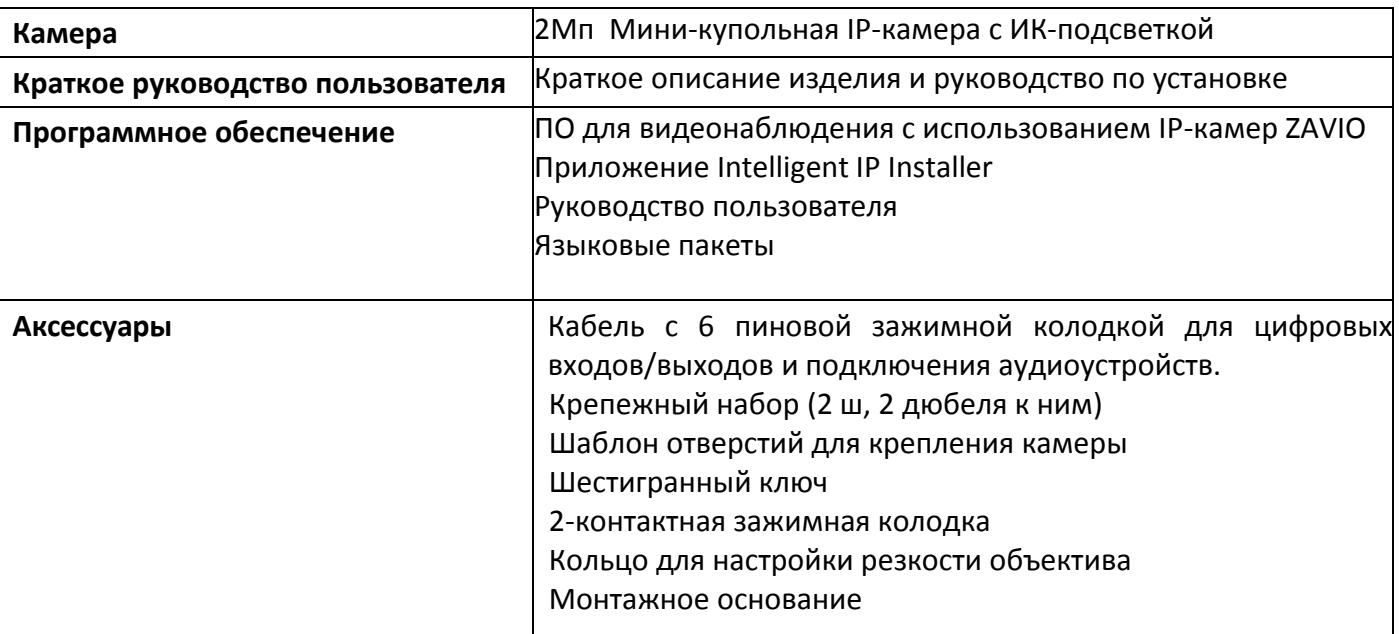

#### **Комплект поставки**

Примечание: В комплект поставки камеры входит только 2-pin зажимная колодка питания. Сетевой адаптер приобретается дополнительно.

**Физические параметры**

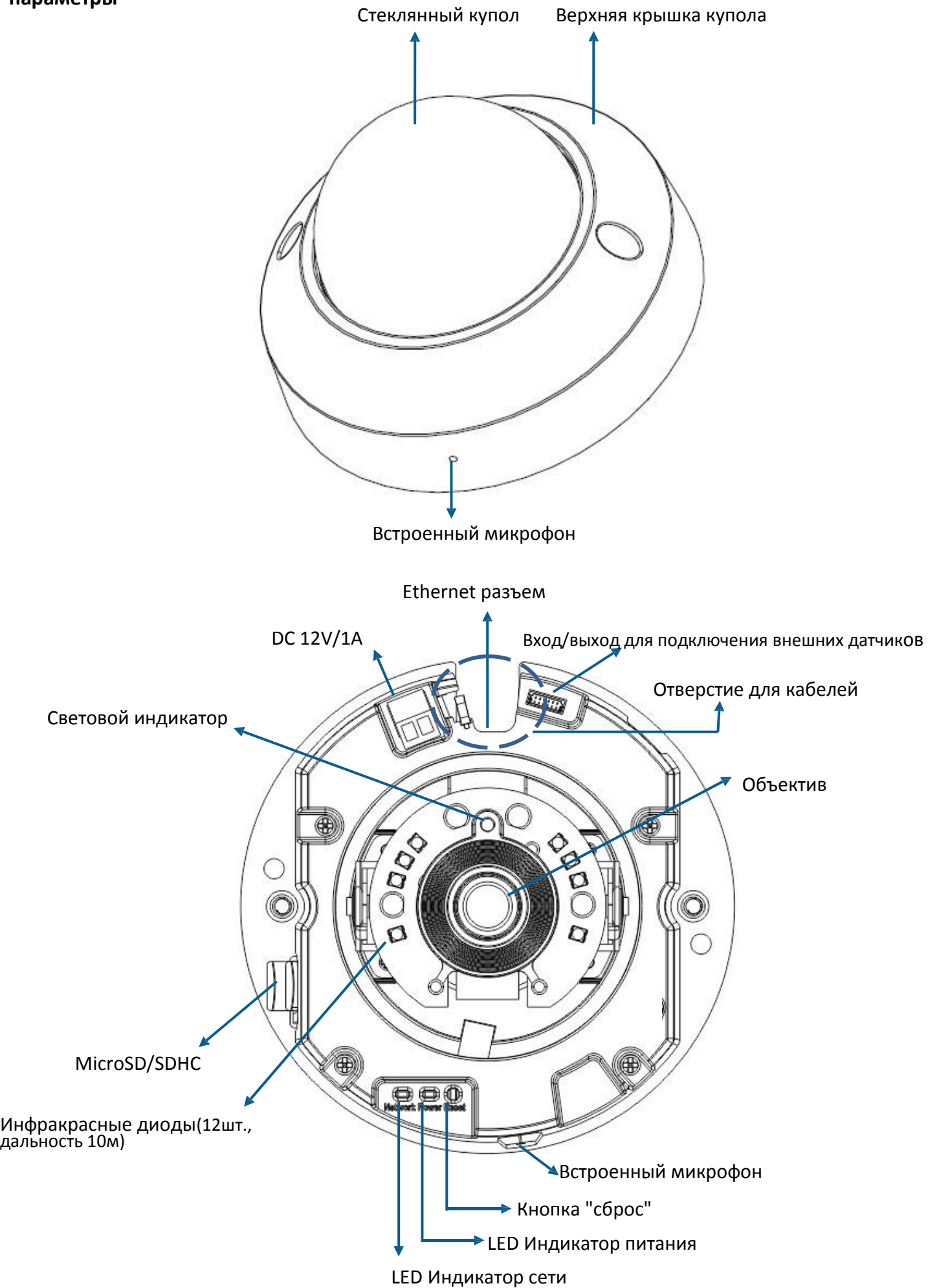

# **Схема подключения устройств ввода/вывода**

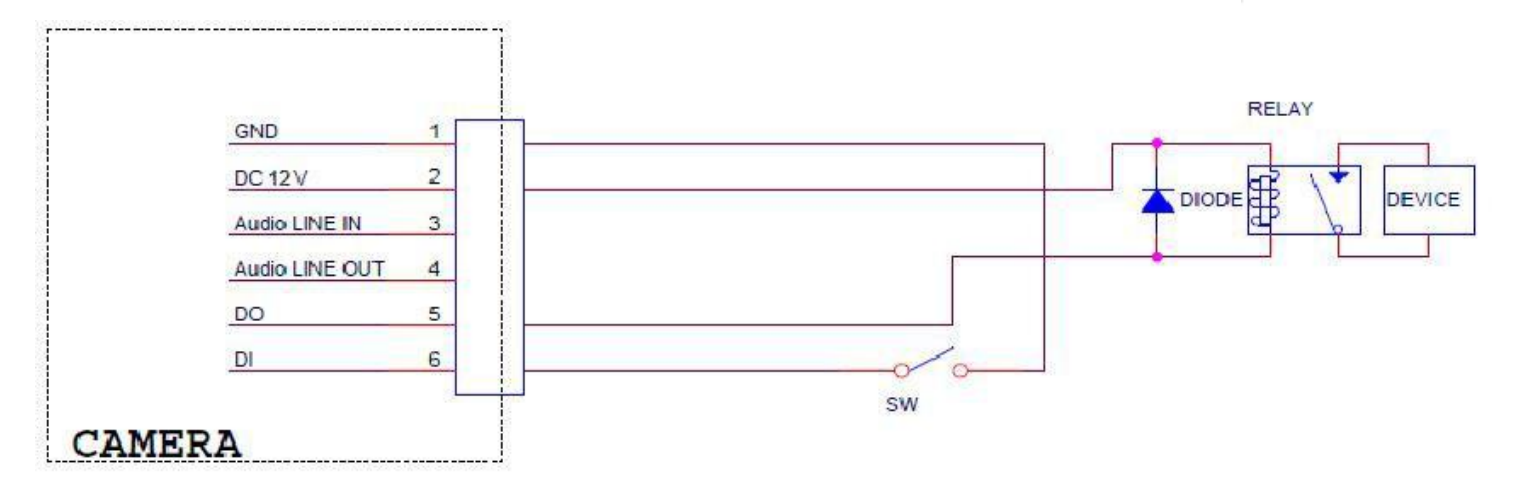

# **Контактная группа терминальной колодки**

Камера оснащена внешней зажимной колодкой для подключения устройств ввода-вывода. Таблица значений контактов терминальной колодки.

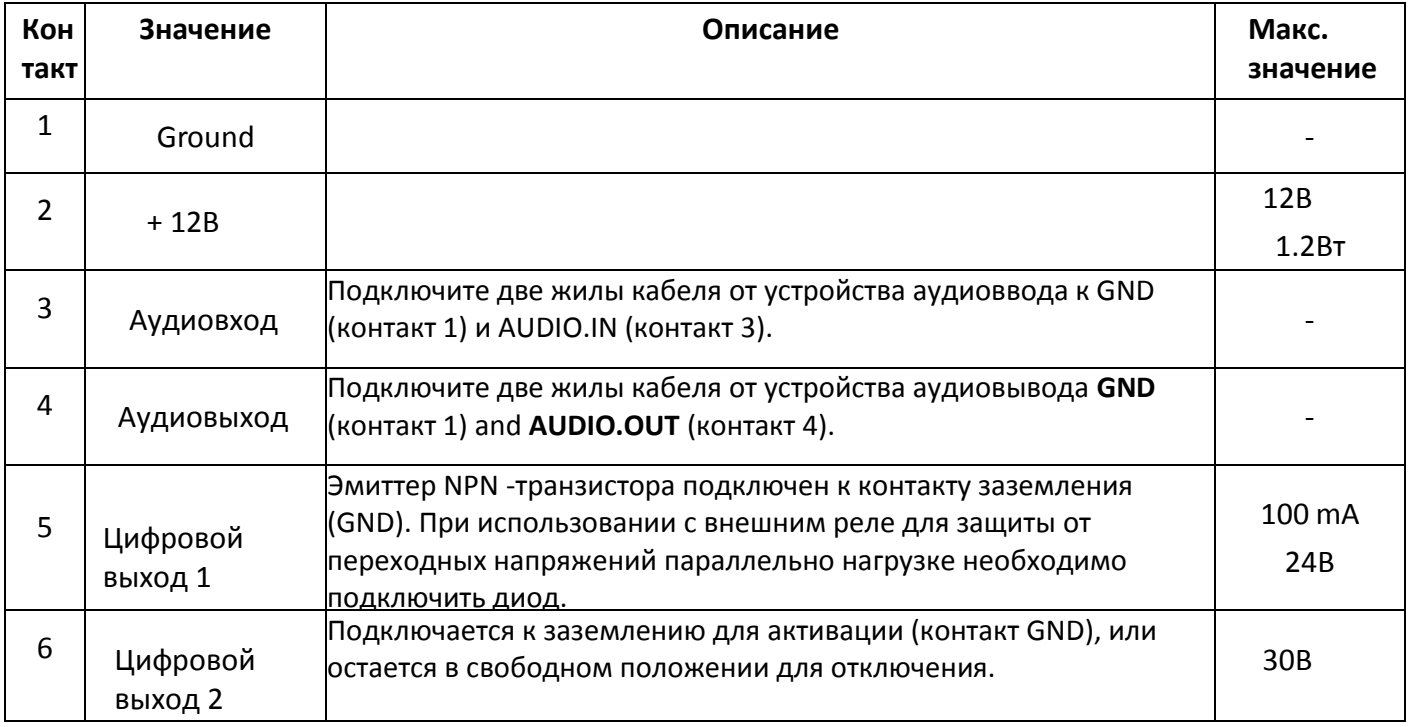

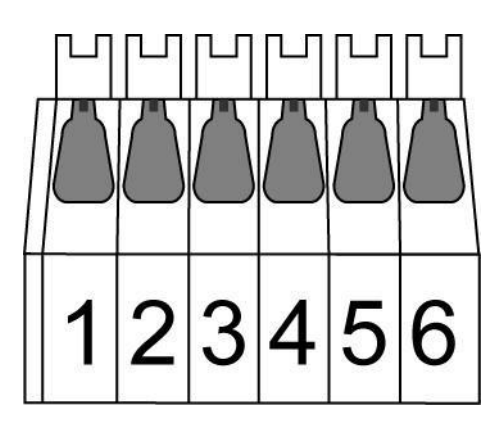

#### **Световые индикаторы**

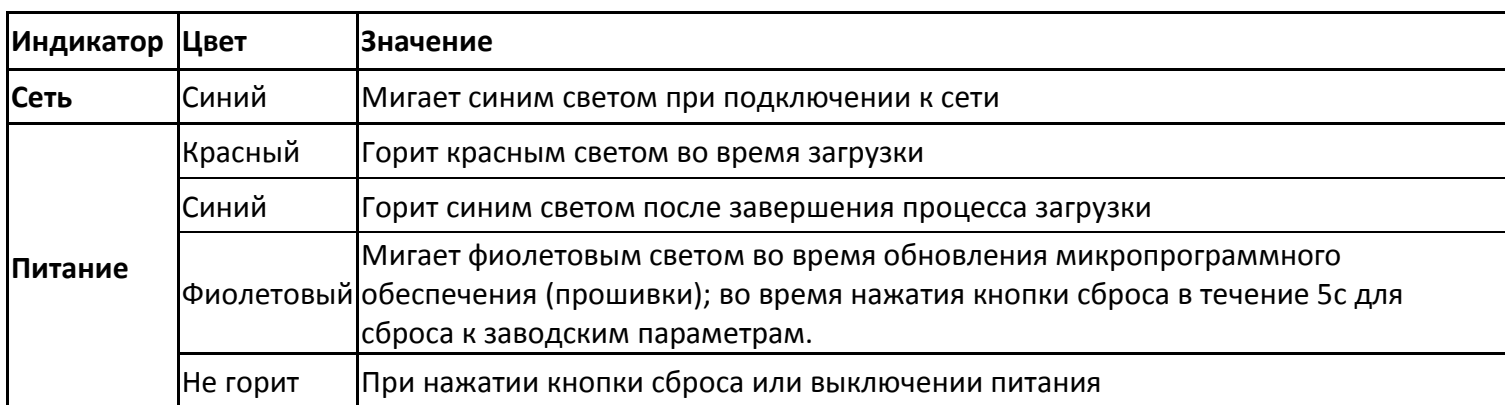

**Перезагрузка:** Для перезагрузки устройства нажмите кнопку сброса, при этом устройство должно быть включено. Для восстановления заводских настроек удерживайте кнопку сброса в нажатом положении не менее 10 секунд.

**Процесс перезагрузки:** Нажмите кнопку сброса, чтобы индикатор изменял состояние следующим образом $\rightarrow$ горит красным светом (процесс загрузки) $\rightarrow$ горит синим цветом (завершение загрузки) **Процесс восстановления заводских настроек:** Нажмите кнопку сброса, чтобы индикатор изменял состояние следующим образом: горит синим светом $\rightarrow$ горит красным светом (процесс загрузки) $\rightarrow$ горит синим светом (завершение загрузки)

#### **Режимы питания**

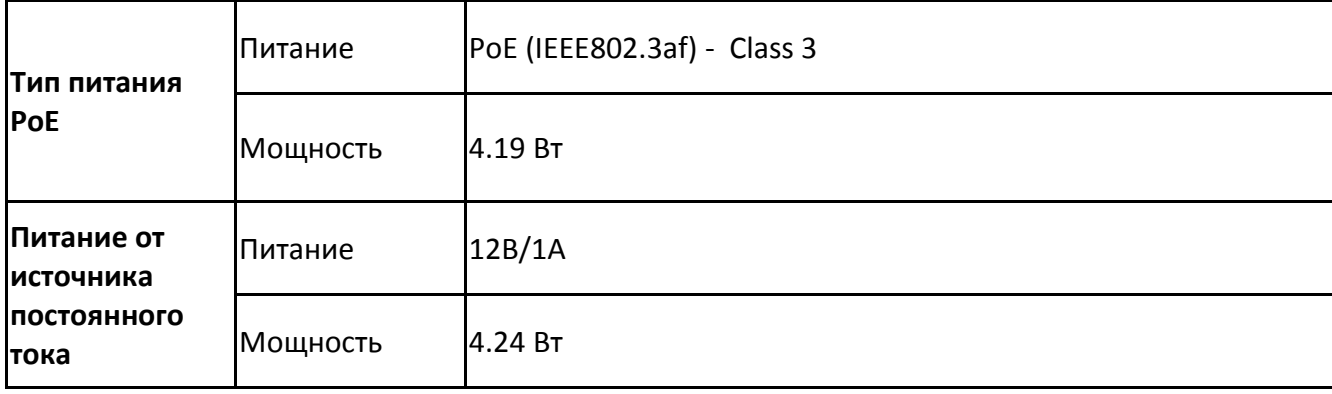

# **A. Установка и подключение всех кабелей**

# **B. Установка**

- a. Ослабьте защитные винты с помощью шестигранного ключа входящего в комплект
- b. Снимите крышку купола. Будьте осторожны не поцарапайте защитное стекло
- c. Если вы хотите прокладывать кабель через специальное отверстие для ввода кабеля, см. рисунок ниже
	- 1. В комплекте шаблон отверстий для крепления камеры на стене или потолке. Просверлите 3 отверстия дрелью, два для винтов и один для кабеля (если вы хотите прокладывать его через специальное отверстие для отвода кабеля)
	- 2. Установите пластиковое монтажное основание с помощью двух винтов на стене или потолке
	- 3. Закрепите камеру на монтажном основании с помощью двух шурупов (M2.5x6 \* 2шт.)

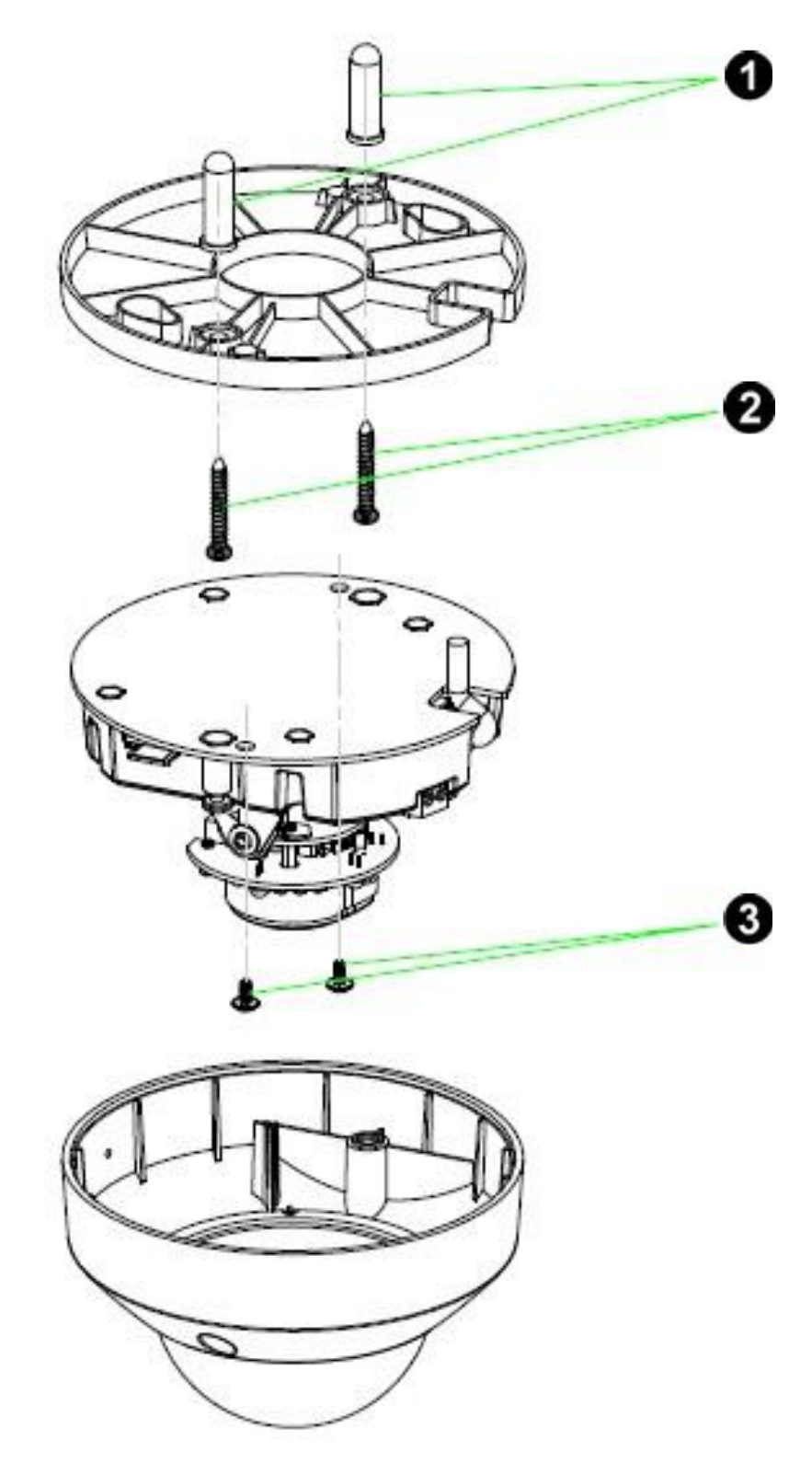

# **C. Водонепроницаемый монтажный стакан (опционально)**

- 1. Водонепроницаемый монтажный стакан должен устанавливаться в соответствии с инструкцией. Просверлите два отверстия в стене и забейте включенные в комплект пластиковые закрепляющие в отверстия.
- 2. Закрепите резиновое кольцо на монтажном стакане.
- 3. Поместите уплотнительные кольца на прилагаемые винты и закрепите монтажный стакан.
- 4. Введите кабель через канал А или В. Если вы хотите использовать ввод А, установите заглушку в во ввод В с помощью шлицевой отвертки. Протяните сетевой кабель ввода/вывода через резьбовой уплотнительный штуцер (гермоввод) и кабельный ввод. Подключите кабели к камере. Вверните уплотнительный штуцер в резьбовой кабельный ввод монтажного стакана. Затяните уплотнительную гайку штуцера для закрепления кабелей.

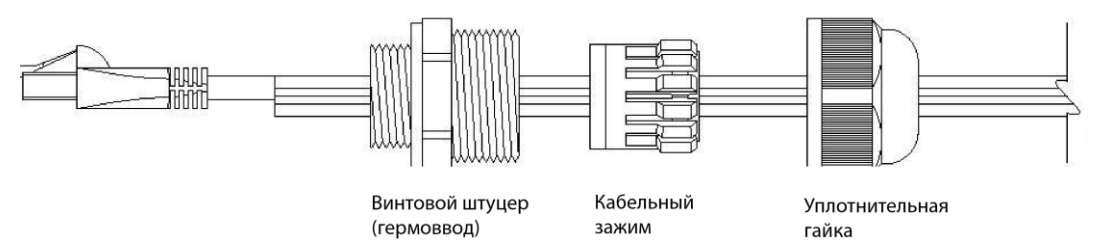

- 5. Закрепите камеру в месте соединения с водонепроницаемым стаканом винтами (M2.5x6 \* 2шт)
- 6. Прикрепите водонепроницаемые ленты чтобы закрыть отверстие микрофона на внутренней стороне крышки

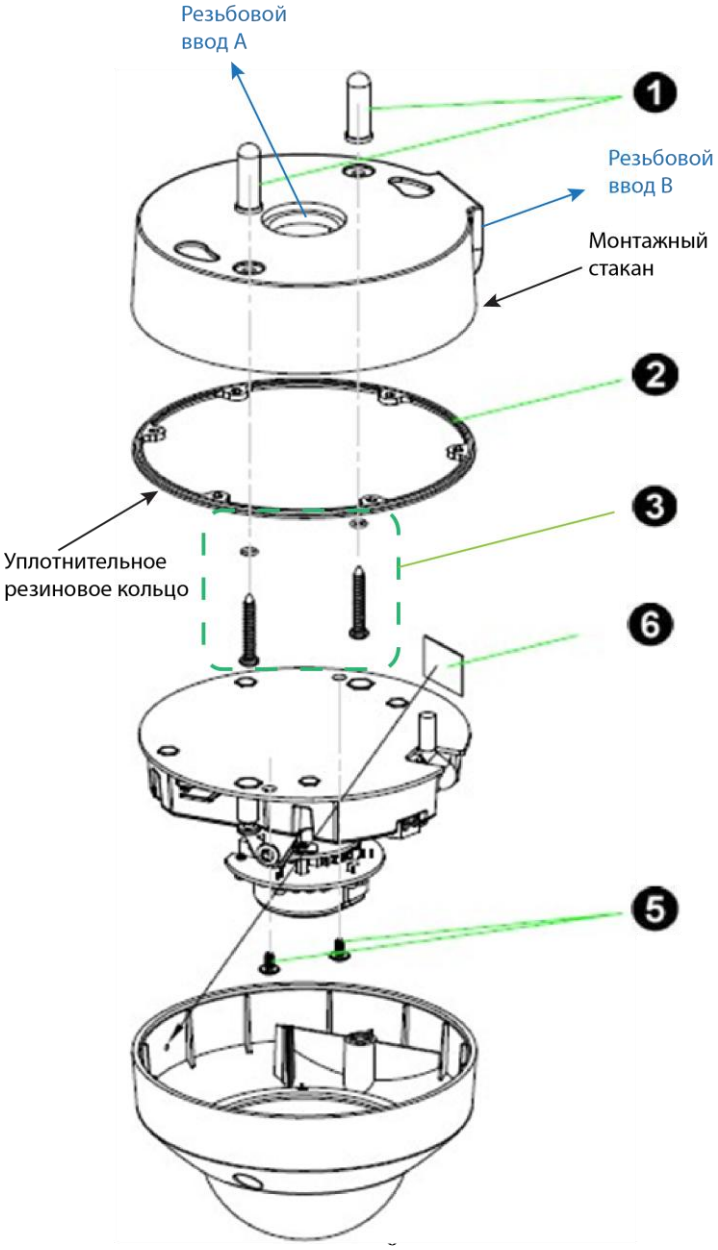

**Примечание**: После того, как на внутренней стороне крышки будут наклеены водонепроницаемые ленты (6), эффективность работы микрофона будет снижена.

#### **Примечание**:

Используется штуцер с резьбой M25\*1,5

## **D. Установка водонепроницаемого монтажного стакана на L- образный кронштейн**

- 1. Выберете место для установки крепежного кронштейна. Просверлите два отверстия в стене и забейте приложенные пластиковые анкеры в отверстия.
- 2. Закрепите кронштейн двумя винтами к пластиковым анкерам на стене.
- 3. Закрепите резиновое кольцо на монтажном стакане.
- 4. Поместите уплотнительные кольца на прилагаемые винты (M4x10) закрепите монтажный стакан и кронштейн с камерой.
- 5. Введите кабель через канал А или В. Если вы хотите использовать ввод А, установите заглушку в во ввод В с помощью шлицевой отвертки. Протяните сетевой кабель ввода/вывода через резьбовой уплотнительный штуцер (гермоввод) и кабельный ввод. Подключите кабели к камере. Вверните уплотнительный штуцер в резьбовой кабельный ввод монтажного стакана. Затяните уплотнительную гайку штуцера для закрепления кабелей.

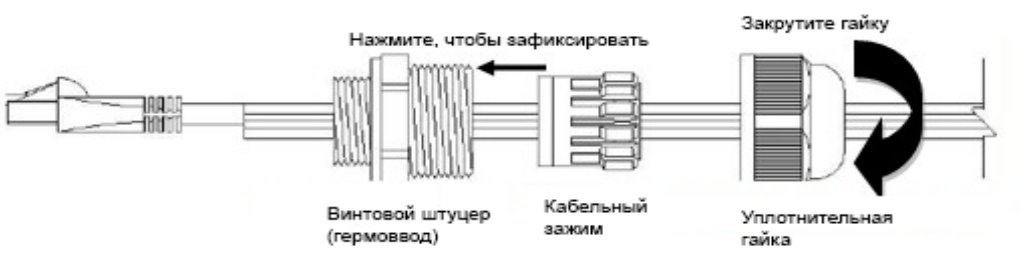

- 6. Закрепите камеру в месте соединения с водонепроницаемым стаканом винтами (M2.5x6 \* 2шт)
- 7. Прикрепите водонепроницаемые ленты чтобы закрыть отверстие микрофона на внутренней стороне крышки.

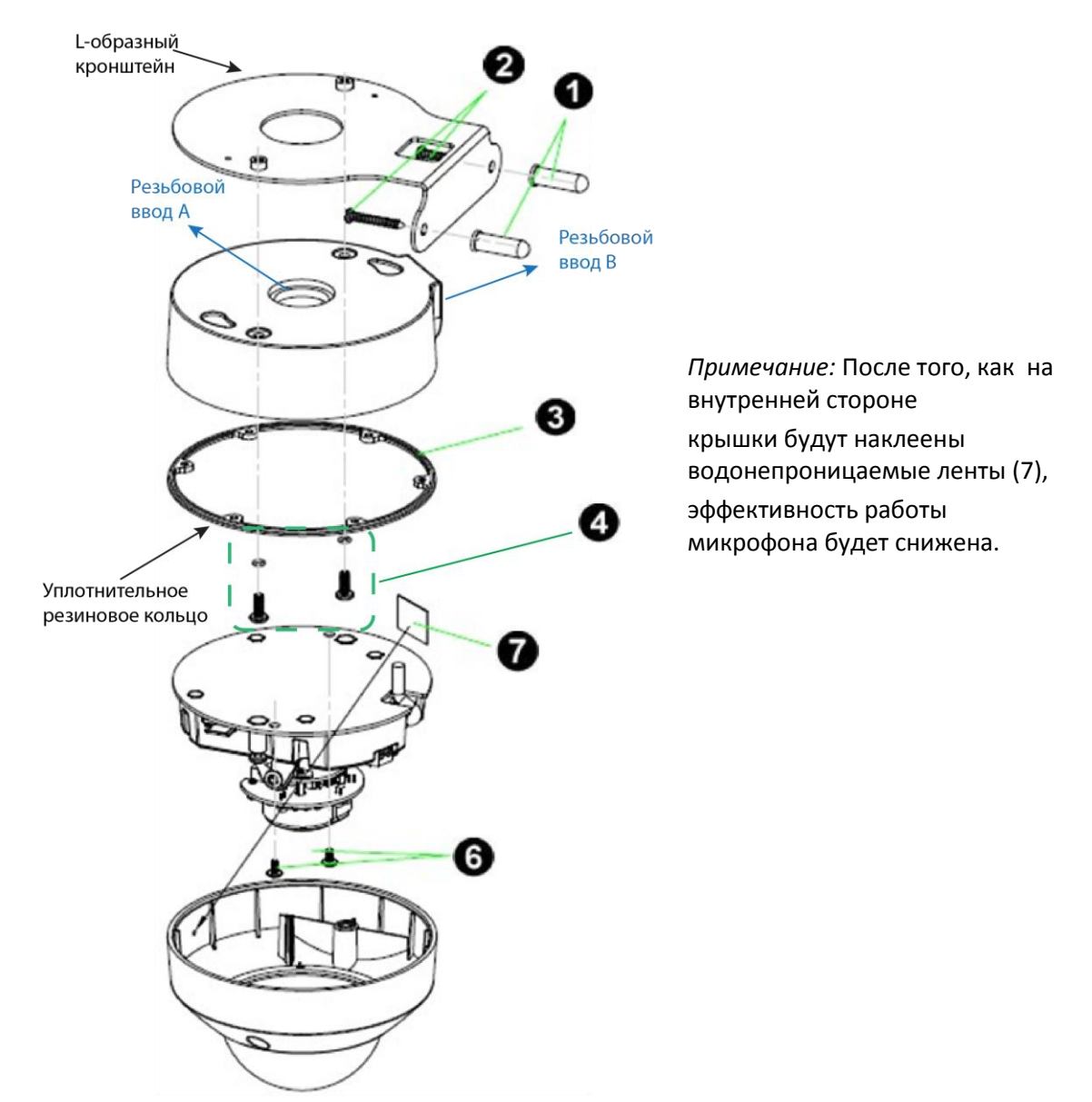

## 1. **Установка на стену или потолок**

- 1. Прикрепите наклейку со схемой расположения отверстий на стену или потолок и просверлите три отверстия (два для крепления и одно для кабелей, если вы планируете выводить кабель через направляющее отверстие).
- 2. Молотком забейте прилагаемые пластиковые дюбели в просверленные крепежные отверстия.
- 3. Совместите два отверстия в основании камеры с двумя пластиковыми дюбелями в стене или потолке и заверните прилагаемые винты в отверстия.
- 4. Настройте угол камеры на зону наблюдения.

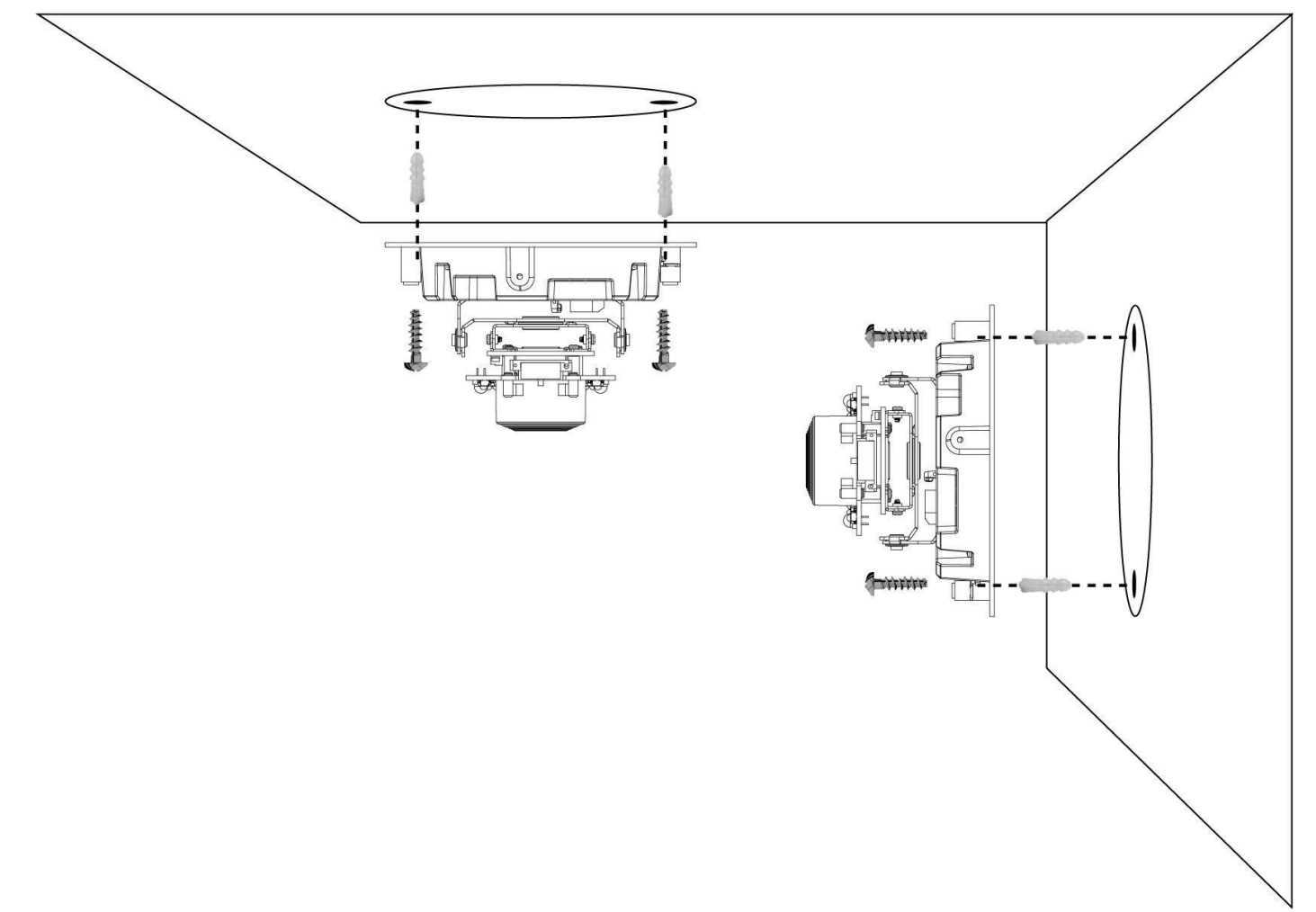

#### **E. Подключение кабелей**

- 5. e1. Питание от сети (без технологии PoE)
- 6. Подключите сетевой адаптер к IP-камере.
- 7. Подключите IP-камеру к обычному концентратору/коммутатору/маршрутизатору
- e2. Питание по технологии PoE Подключите IP-камеру к концентратору/коммутатору/маршрутизатору с поддержкой функции PoE.

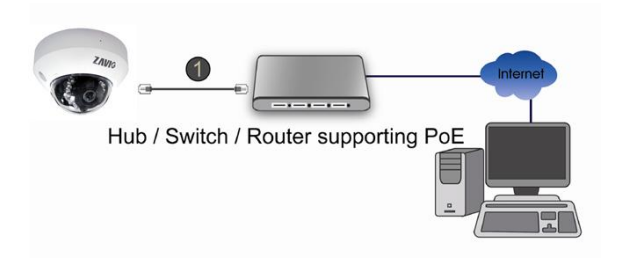

#### Примечание:

В случае, если ваш свитч не поддерживает функцию PoE, необходимо использовать дополнительный PoE инжектор для подключения к камере. Данный инжектор не входит в комплект поставки.

# **F. Регулировка угла обзора при помощи моторизованного поворотно-наклонного механизма**

1. Поверните модуль объектива влево или вправо в требуемое положение панорамирования (Pan).

2. Поверните модуль объектива вверх или вниз в требуемое положение наклона (Tilt.)

3. Поверните модуль объектива, чтобы установить требуемый угол ориентации изображения.

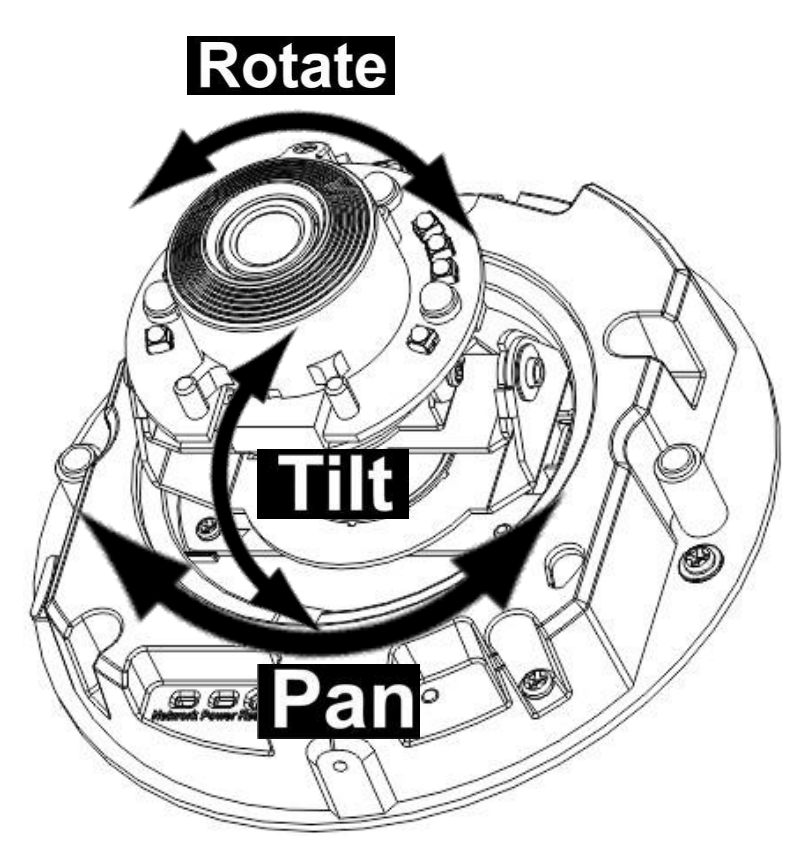

# **G. Фокусная регулировка**

Для регулировки фокуса объектива, используйте прилагаемое пластиковое кольцо, установите его на объектив и вращайте по часовой стрелке или против, пока не получите оптимальное изображение.

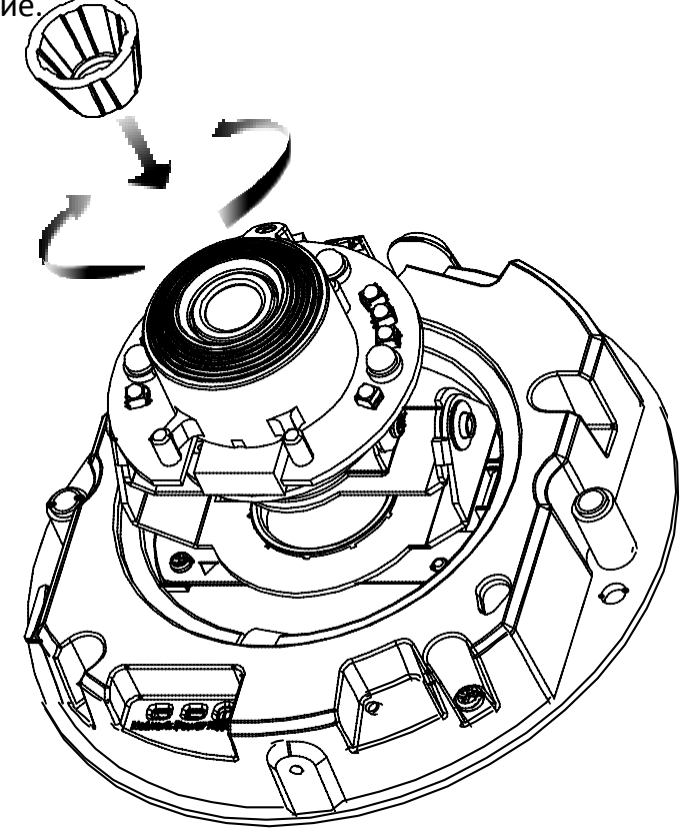

# **Важно:**

Не вращайте светодиоды до блокировки корпуса (смотрите, пожалуйста, рисунок выше). В случае, если изображение транслируется в перевернутом виде, пожалуйста, воспользуйтесь функцией отображение в настройках видео (Video Setting) в web-интерфейсе камеры.

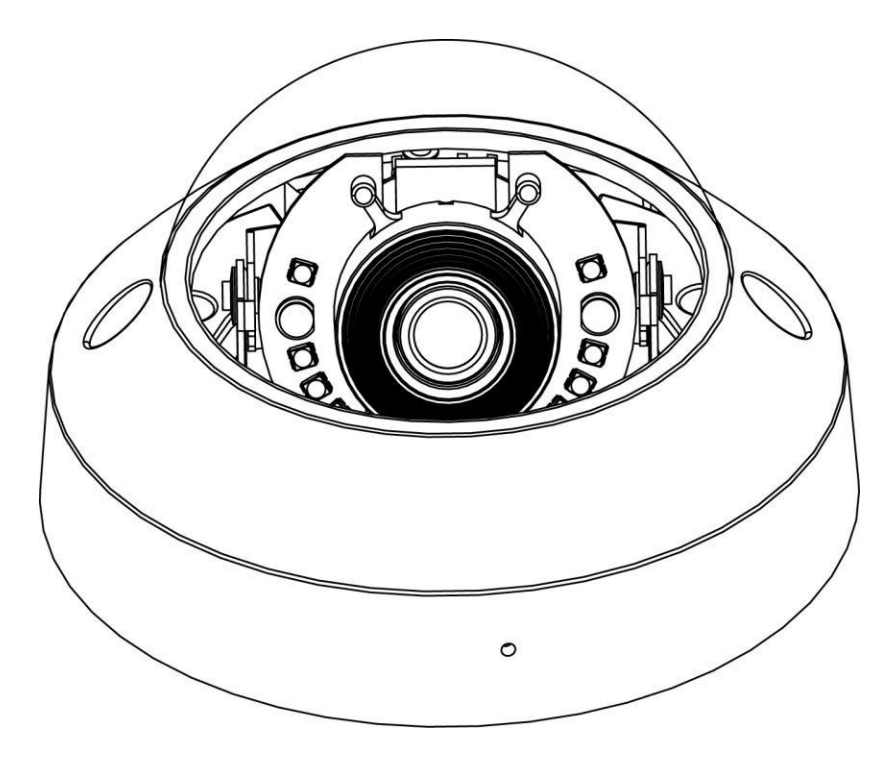

# **Завершение**

1. Очистите купол от пыли и отпечатков пальцев.

2. Прилагаемым шестигранным ключом затяните винты, защищенные от несанкционированного доступа. Соблюдайте осторожность, чтобы не поцарапать стекло.

3. Установка на этом завершена.

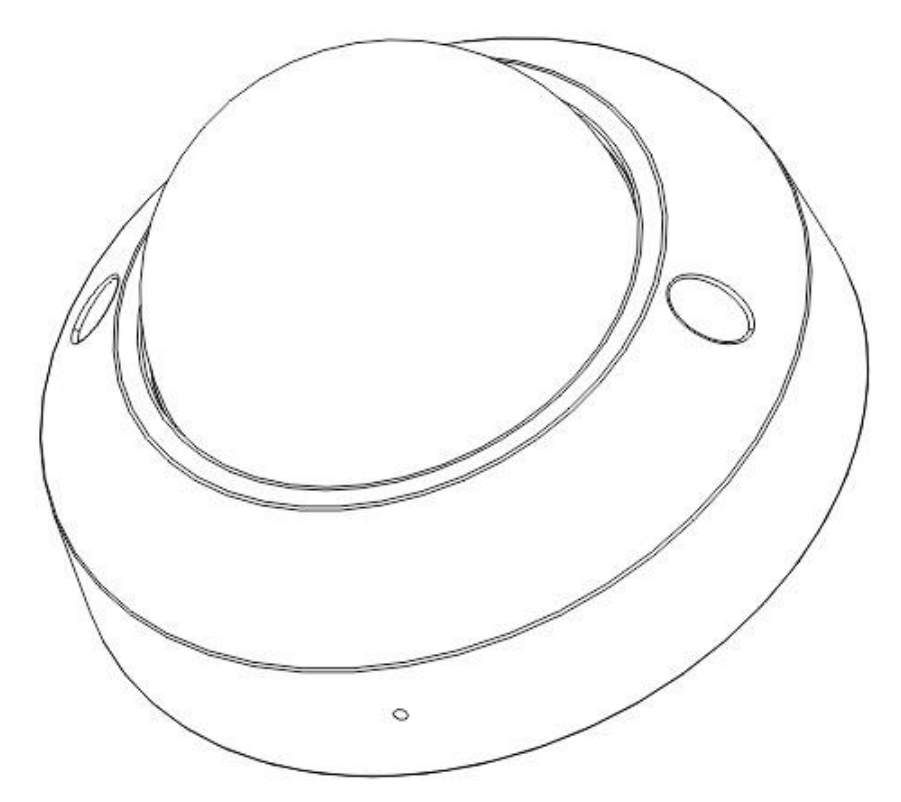

# **Операционная система Microsoft: установка приложения Intelligent IP Installer с диска с программным обеспечением**

Включите ваш ПК и вставьте CD с программным обеспечением. Страница установки откроется автоматически. Установите программное обеспечение, следуя приведенным ниже инструкциям. Выберите **"Intelligent IP Installer" и следуйте инструкциям на экране для выполнения установки.**

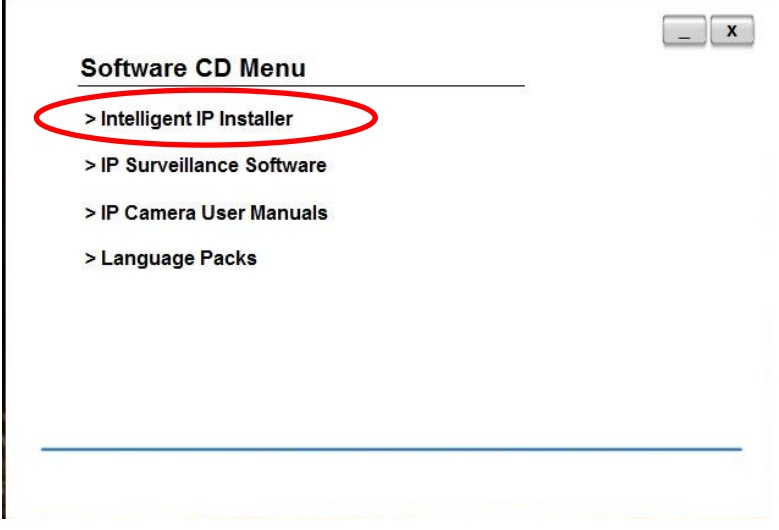

# **Доступ к IP-камере в приложении Intelligent IP Installer**

Перед тем как использовать приложение Intelligent IP Installer, проверьте, пожалуйста, две настройки

а. Internet Properties (Свойства обозревателя)  $\rightarrow$ Security (Безопасность) → **Default Level (по умолчанию)**

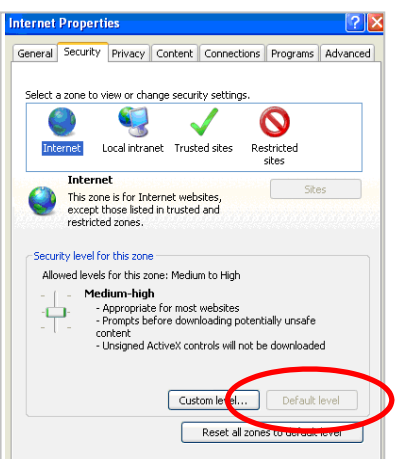

 $a.$ . Internet Properties (Свойства обозревателя)  $\rightarrow$  Privacy (Конфиденциальность) → Снимите флажок **Pop-up Blocker (Блокировать всплывающие окна)**

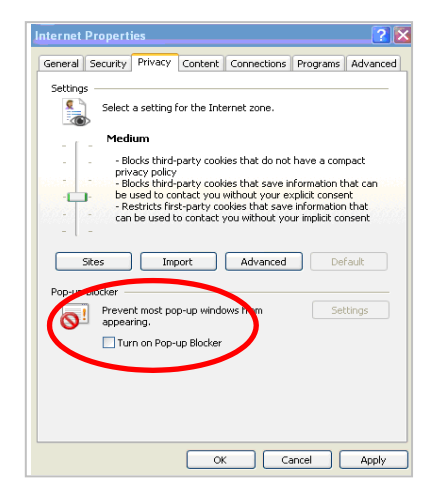

2. . На рабочем столе щелкните значок приложения Intelligent IP Installer. На главной странице отобразится перечень всех активных камер и видеосерверов. В списке выберите требуемую IP-камеру и нажмите кнопку **Link to IE (Открыть в IE)**.

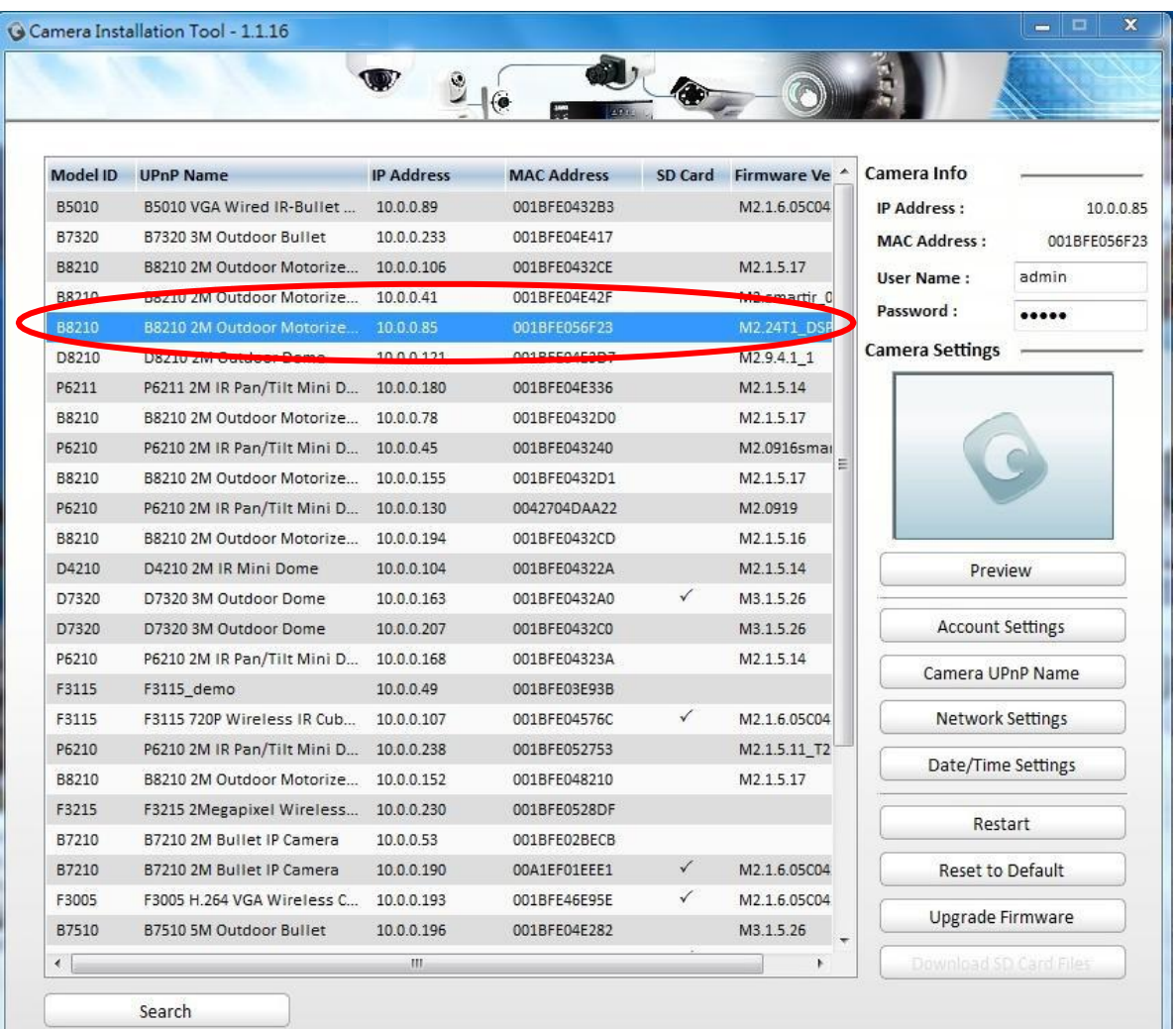

3. Введите имя пользователя и пароль, чтобы получить доступ к IP-камере **(по умолчанию установлены значения admin/admin).**

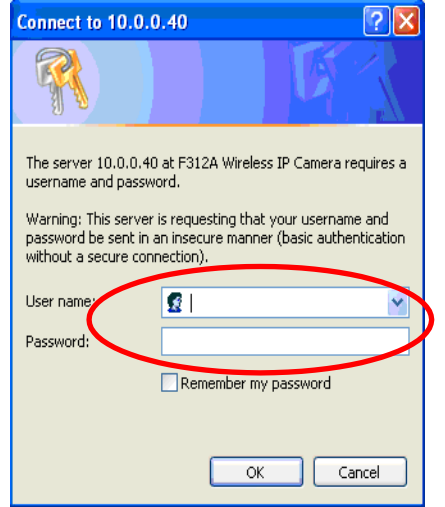

2. При первом доступе к IP-камере под адресной строкой отобразится желтая информационная строка **This website wants to install the following add-on: 'AxvideoView.cab from 'Zavio Inc' (Этот вебсайт выполняет попытку установки следующего дополнения: AxvideoView.cab компании Zavio Inc).**

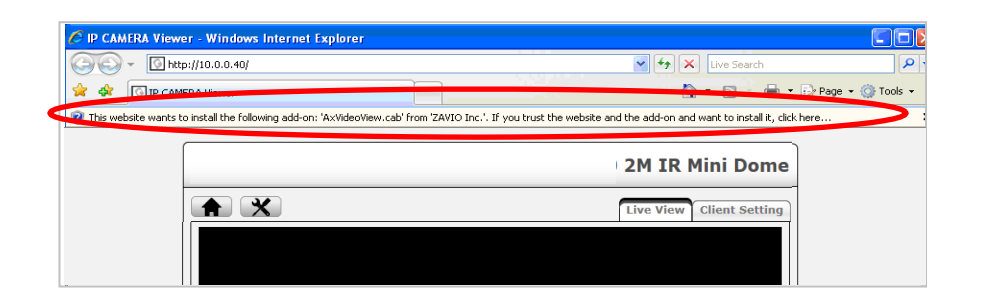

- 3. Щелкните информационную строку и выберите пункт **Install ActiveX control (Установить элемент** 
	- C IP CAMERA Viewer Windows Internet Explorer  $\boxed{\smash{\checkmark}}$   $\boxed{\smash{\checkmark}}$   $\boxed{\smash{\checkmark}}$  Live Se  $\bigodot$   $\leftarrow$   $\bigodot$  http://10.0.0.40/  $\begin{picture}(20,20) \put(0,0){\line(1,0){10}} \put(15,0){\line(1,0){10}} \put(15,0){\line(1,0){10}} \put(15,0){\line(1,0){10}} \put(15,0){\line(1,0){10}} \put(15,0){\line(1,0){10}} \put(15,0){\line(1,0){10}} \put(15,0){\line(1,0){10}} \put(15,0){\line(1,0){10}} \put(15,0){\line(1,0){10}} \put(15,0){\line(1,0){10}} \put(15,0){\line(1$ **A** SA **D** IP CAMERA Viewe **Extract Contract** - 161 .<br>I and want to install it, clicl ante to inctall the foll Install ActiveX Control.<br>What's the Risk? More information **2M IR Mini Dome**  $A$  $X$ Live View Client Settin

#### 4. Нажмите кнопку **Install (Установить).**

**ActiveX)**.

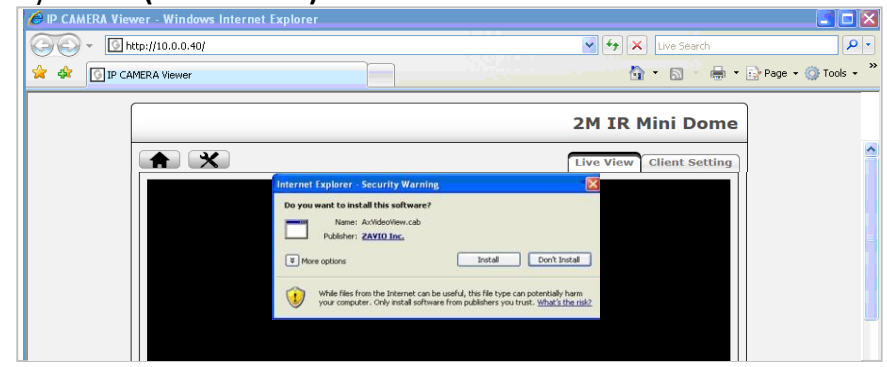

5. В центре окна браузера отобразится видео с камеры в режиме реального времени.

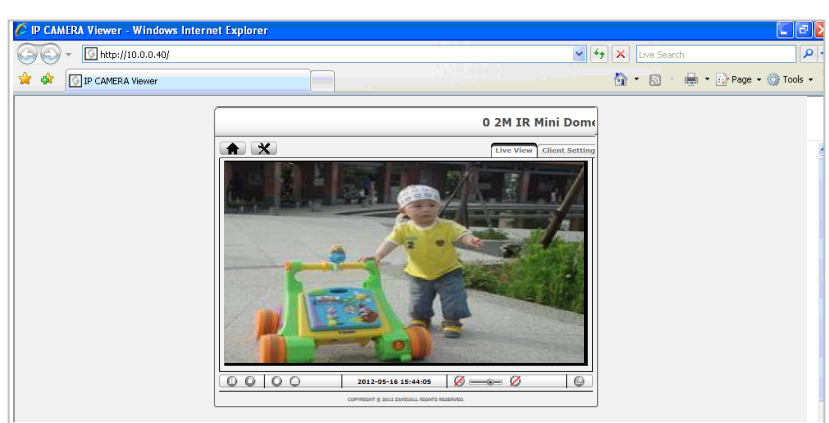

#### **Операционная система Mac OS: доступ к камерам ZAVIO из браузера Safari**

# Выберите значок Safari

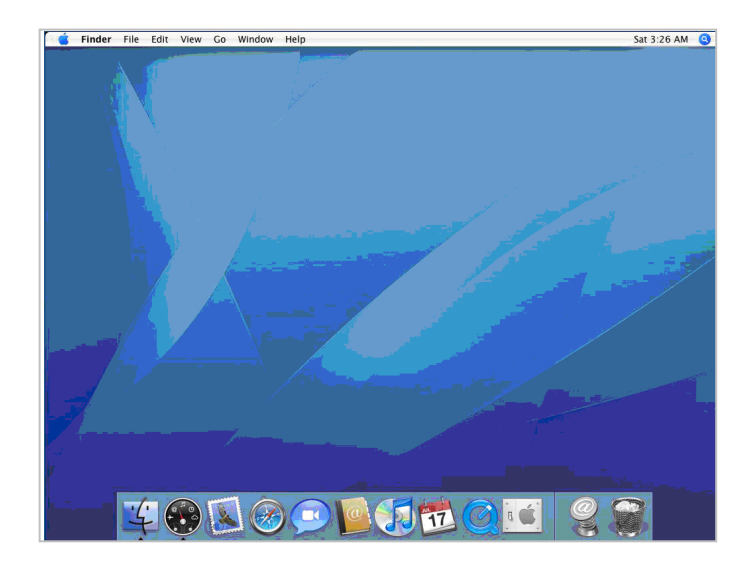

Выберите значок **Safari** Выберите функцию **Bonjour**, затем выберите камеру, к которой требуется получить доступ.

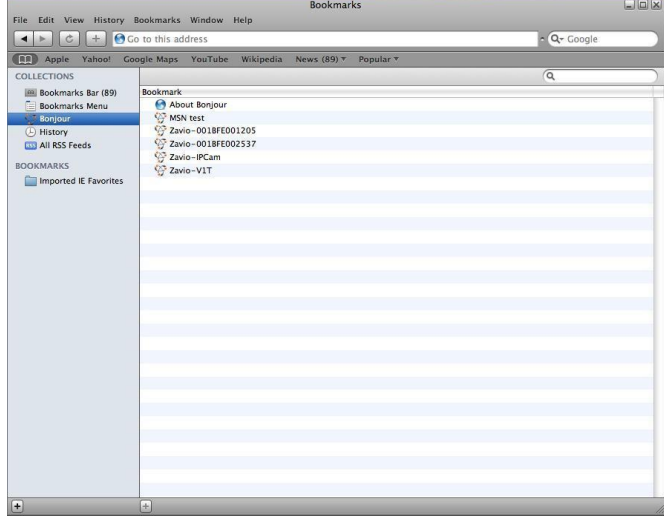

Введите имя пользователя и пароль, чтобы получить доступ к IP-камере **(по умолчанию установлены значения admin/admin).**

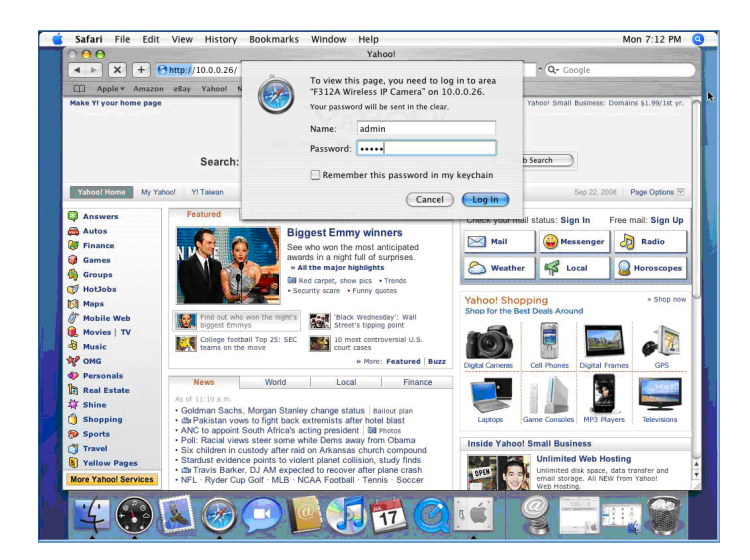

В центре окна браузера отобразится видео с камеры в режиме реального времени.

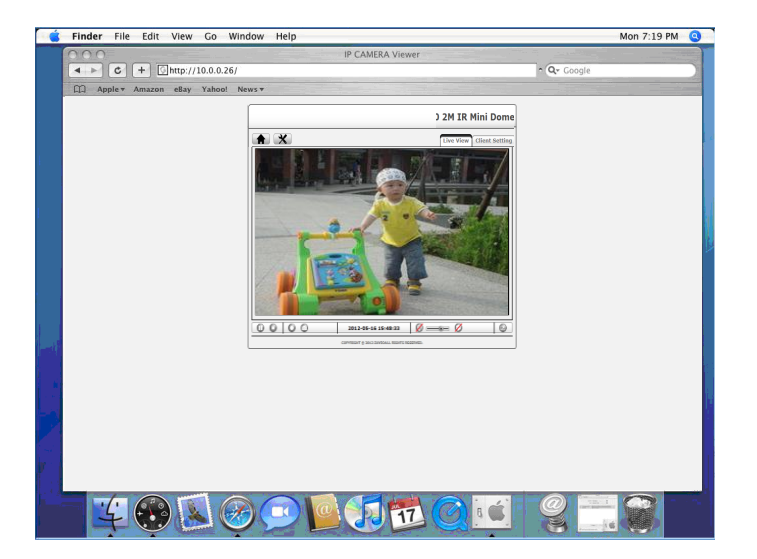

# **Изменение настроек освещения**

По умолчанию для настройки освещения установлено значение **Auto (Авто)**. В зависимости от частоты используемой в стране электрической сети можно выбрать значение 50 или 60 Гц. Если изображение с камеры будет мерцать - используйте другое значение.

Выберите значение в пункте Setting (Настройка) →Live View (Видео в режиме реального времени)  $\rightarrow$ Camera Setting (Настройка камеры)  $\rightarrow$ Image Setting (Настройка изображения)

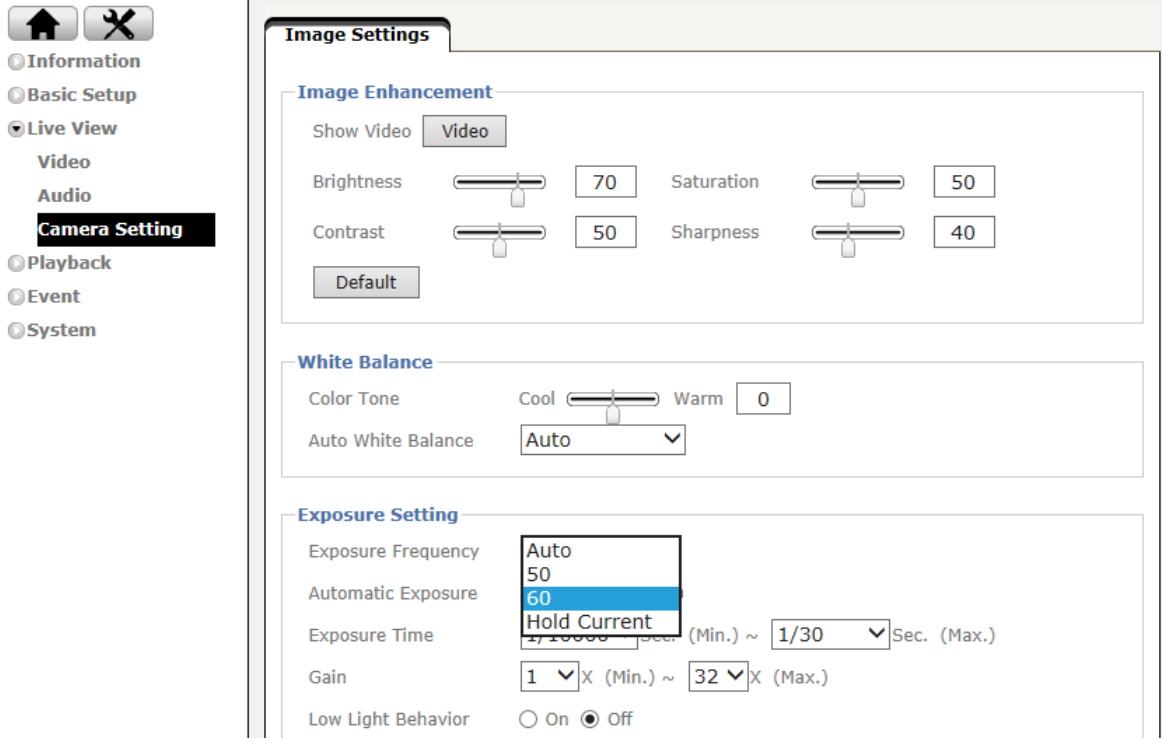

# **Выбор языка веб-интерфейса**

Выберите язык веб-интерфейса на экране настроек.

Откройте пункт System (Система) →Maintenance (Обслуживание) → Language (Язык)

1. Вставьте компакт-диск с программным обеспечением в привод для компакт-дисков.

2. Выберите требуемый язык в списке языковых пакетов на компакт-диске с программным обеспечением и нажмите кнопку OK.

3. Выбранный язык веб-интерфейса будет установлен.

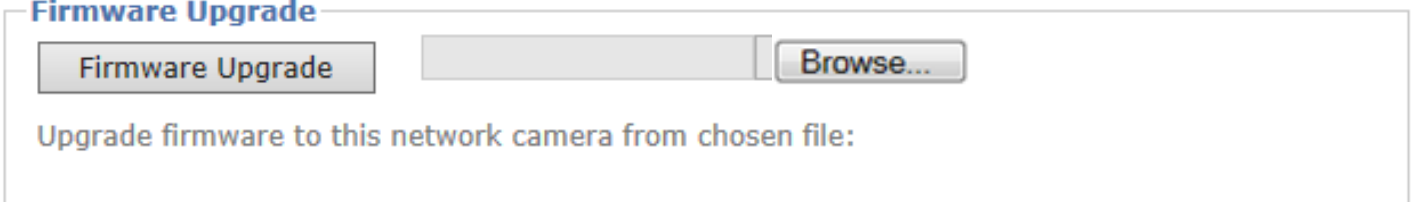

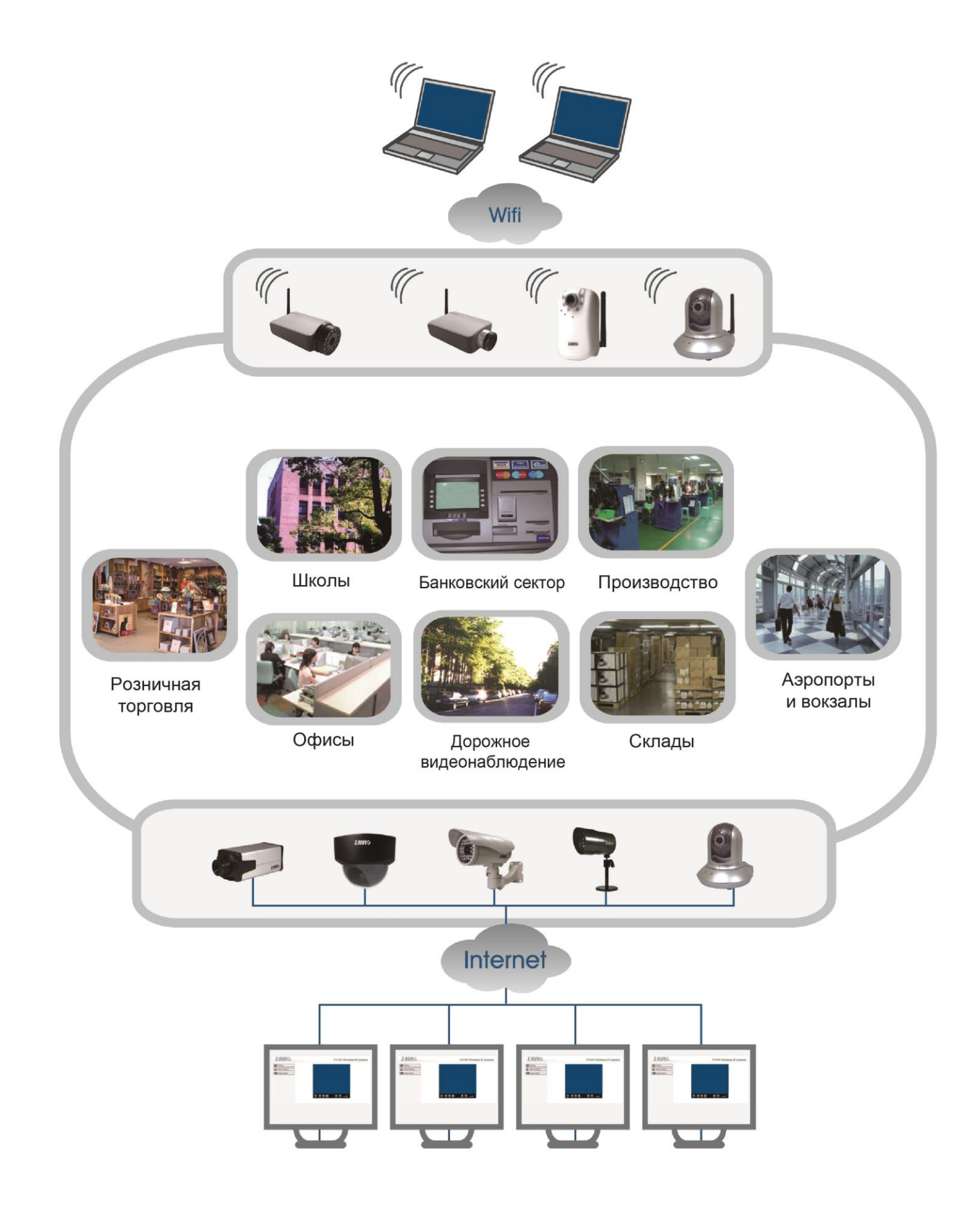